# **DIVE MEET SCORING INSTRUCTIONS**

## *Day before meet*

## **Physical set up**

Set up registration/scoring table #1 on 1 meter side and scoring table #2 on 3 meter side of diving well, judges chairs, and award stand as shown:

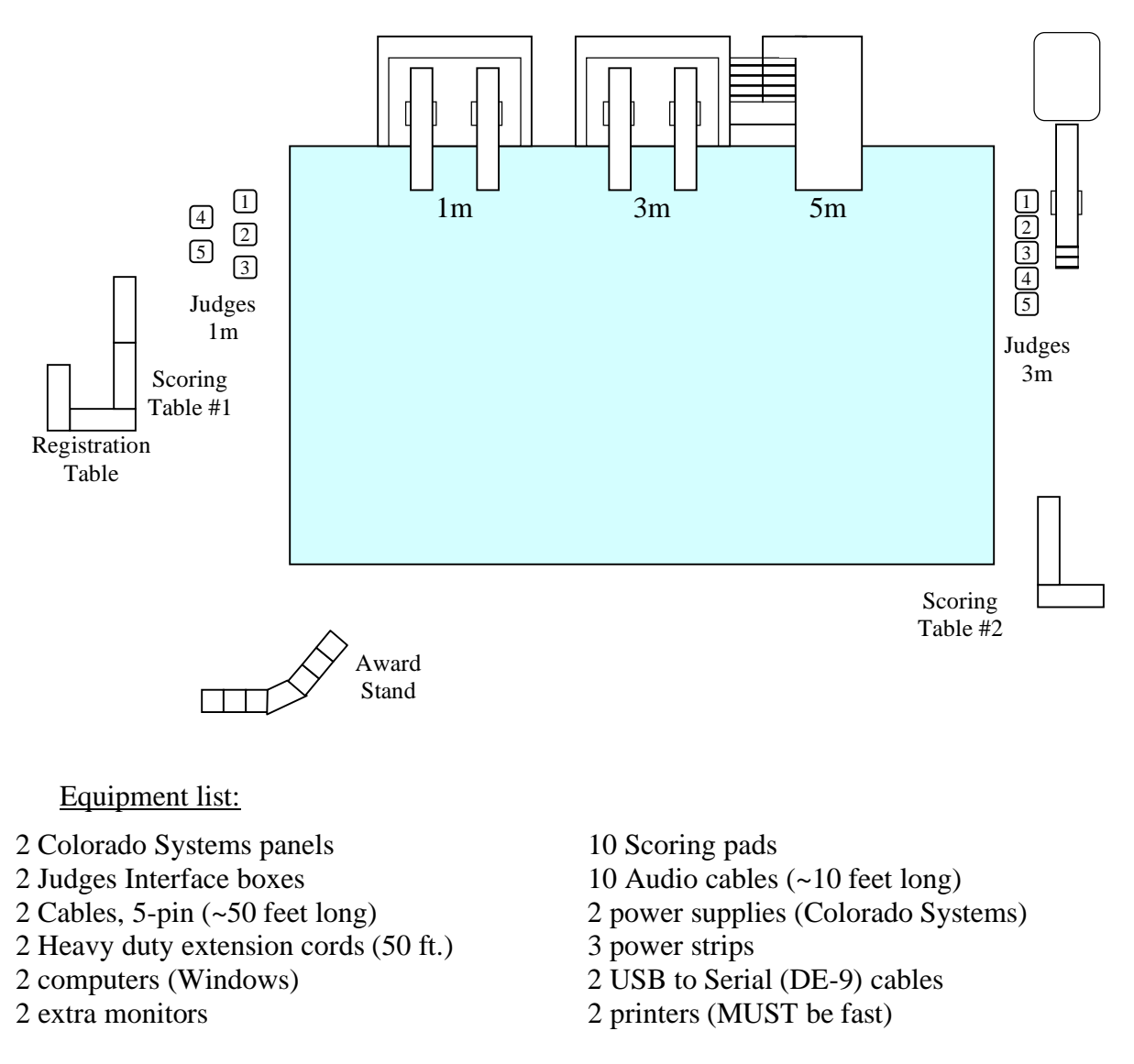

People:

- 
- 2 Scorekeepers 10 Judges
- 
- 2 Announcers 2 Colorado/computer operators
	-
- 2 Referees (can be judges) 1 Floater (should be most experienced)
- 4 Backup scorers (for manual calculations if necessary)

Set up Scoring Table #1 as shown, with Scoring Table #2 as a mirror image:

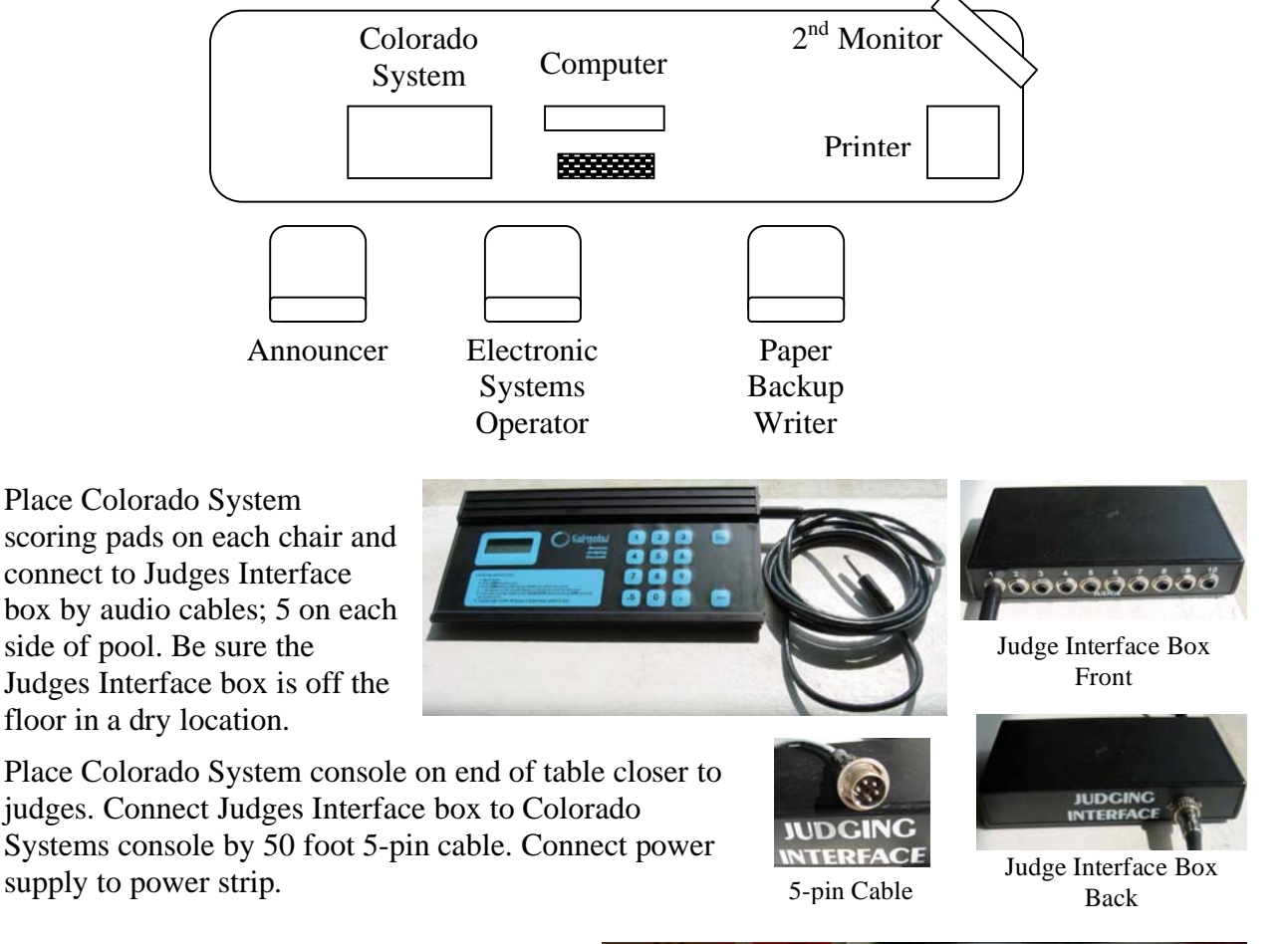

Connect power strip(s) to heavy-duty extension cord. The power outlet for Table #1 is inside scoreboard booth next to Life Guard office (or in the entry hall). There is a hole in the top of the booth that the extension cord can be fed down into. The power outlet for Table #2 is up the ladder on the walkway above the windows alongside the swimming pool.

Power up the Colorado Systems console and check to see that each scoring pad shows

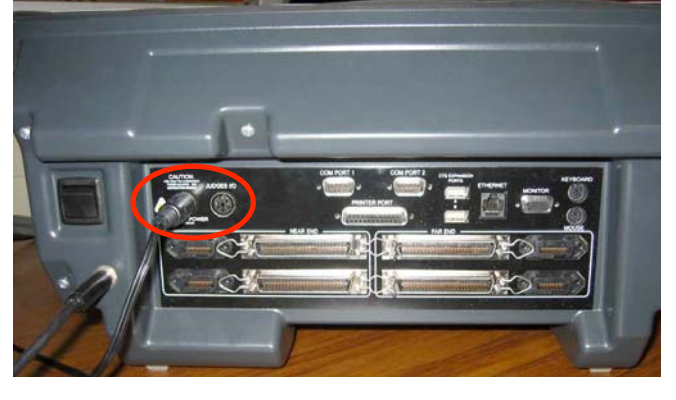

'Clr.' Push the 'Clear' button on each scoring pad and the judge number should come up. Finally, move all scoring pads and the Judges Interface box to the wall, off the floor, and protected from divers and water.

Set up the first computer in middle of Table #1. Place printer and  $2<sup>nd</sup>$  monitor on end of table away from boards and connect to computer. Plug everything in to power strip(s).

On this day you will not need to set up the computer on Table #2, but do set up all the other components. Keep the computer for Table #2 at the Registration Table, as it will be needed for software loading and synchronization at the end of the day.

#### **Software set up**

Using an Internet connected computer (the Master computer), go to divemeets.com. On the right hand side of the page is a link 'Meet Directors Enter Here'. Click on the link.

On the next page a red box is labeled 'Click To Download Newest DiveMeets Meet Control Software'.

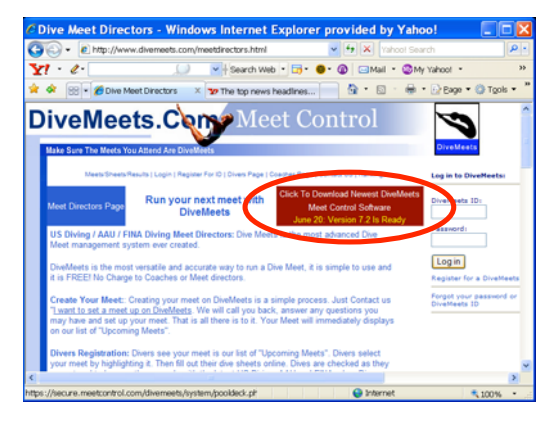

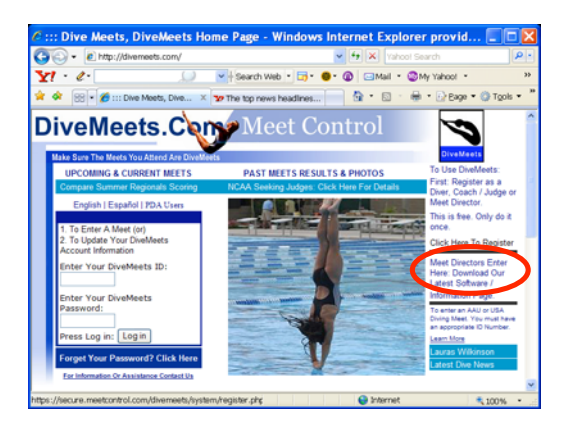

Click and you will be asked for your password (diverpass), and where to save. Save the meetcontrol.exe file to the Desktop. A zip file labeled 'meetcontrol 0\_0' will be on the Desktop (the numbers after meetcontrol are the version number and will change).

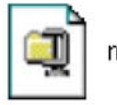

meetcontrol7\_2

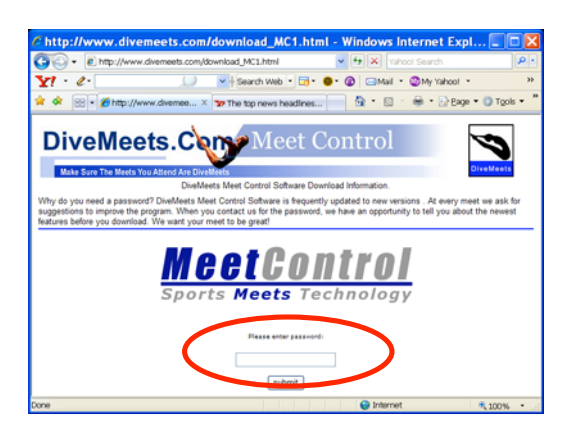

Click on the zip file and install into computer as directed. When the 'Choose Setup Type' window appears, select 'Typical'. Three shortcuts will be installed on the Desktop, 'MeetControl', 'Copy DB to Jump Drive', and 'Copy DB to Computer'. Move them to the right side of the desktop or an open area for easy access.

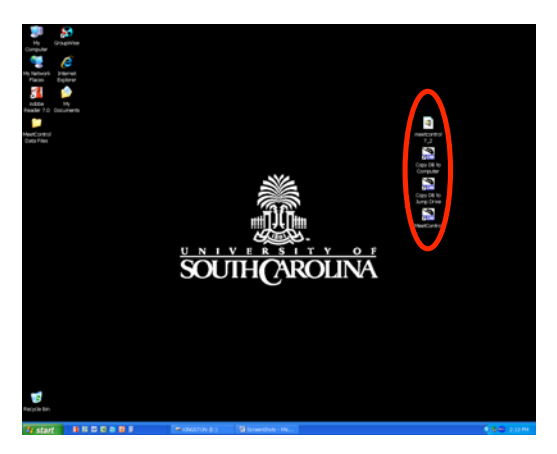

Next, start the MeetControl application by clicking on the 'MeetControl' shortcut.

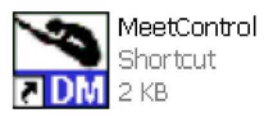

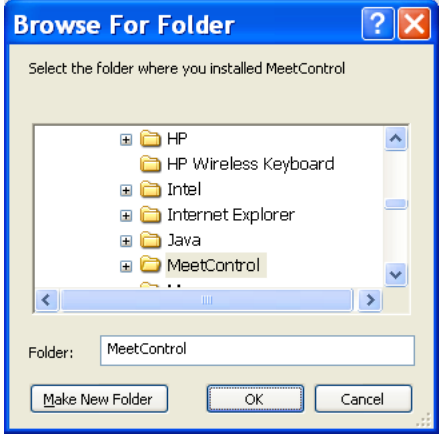

The DiveMeets.com Main window will appear. It may or may not have meets loaded in the window. Go to the bottom of the window to the button labeled 'Data Management' and click.

A new window 'MeetControl – Data Management' will appear. In the bottom section, the top button is labeled 'DOWNLOAD your Meet'.

(A window labeled 'Browse For Folder' may come up. If so, look in the 'Program Files' folder for a folder labeled 'MeetControl', click on it, and click on OK.)

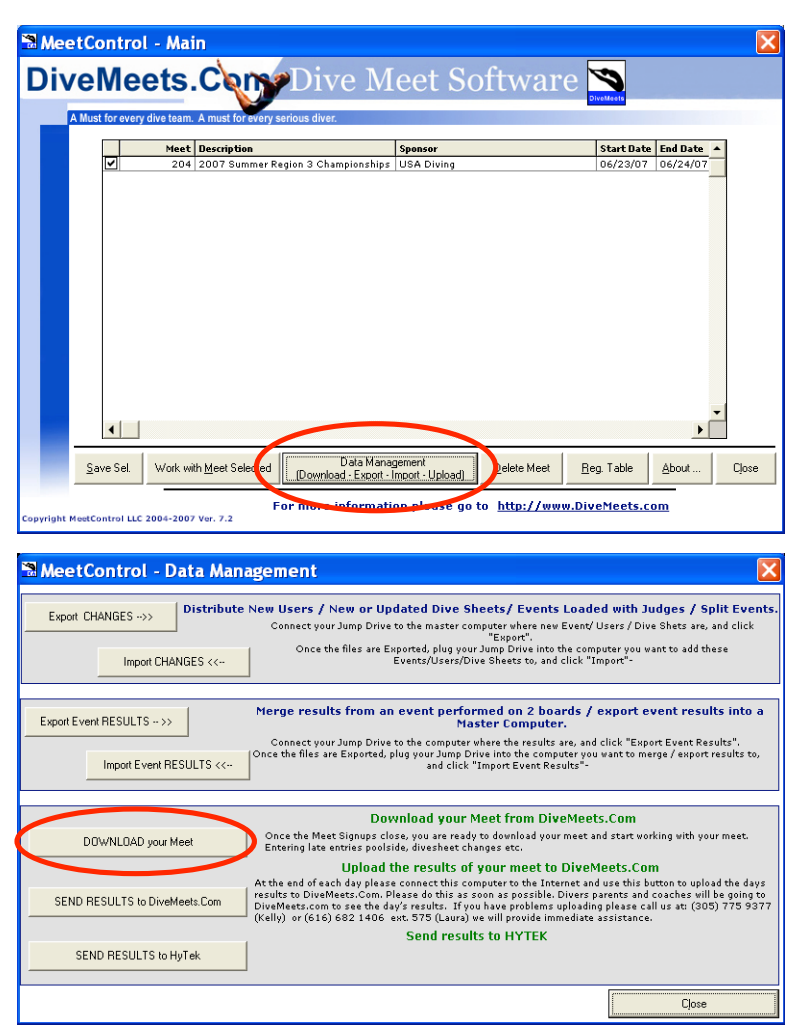

Click on it and you will be asked for your Meet Director Number, Password, and Meet Number. These should be available from Todd or from Kelly Jackman at Divemeets.com, 305- 378-0405 (office), 305-775-9377 (cell). Enter these, click on 'Download' and wait. (If a window saying 'User not Authorized…' appears you need to call Divemeets.com.) When the download is complete close the Data Management window (Close button is at bottom right) to return to the Main window.

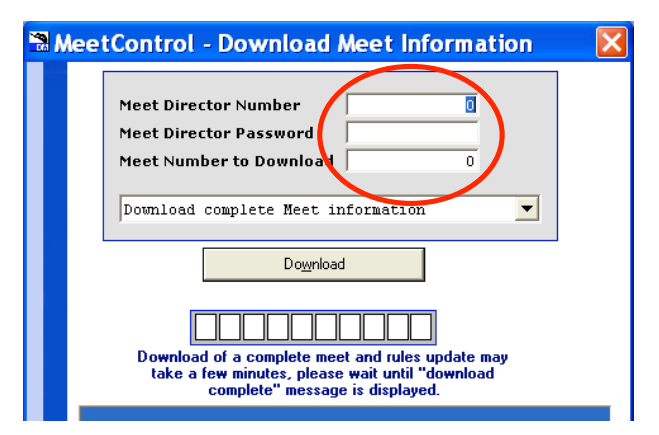

The current meet should be on the list. Click on the box at the left side of the window next to the correct meet, and then click on the secondfrom-the-left button at the bottom 'Work with Meet Selected', to get to the 'Meet Setup' window.

Go to the little drop down menu at the right upper side and select 'Master'. Close the Meet Setup window, and exit the MeetControl application.

Next, to install the MeetControl application to the computers on the scoring tables you need to copy the zip file 'meetcontrol 0\_0'

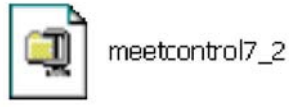

to a USB thumb drive.

Also, click on the 'Copy DB to Jump Drive' shortcut,

and select the drive to copy to.

Go to each of the score table computers and copy the zip file to the desktop. Install the MeetControl software as you did on the Master Computer, and then click on the 'Copy DB to Computer' shortcut.

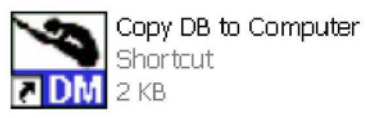

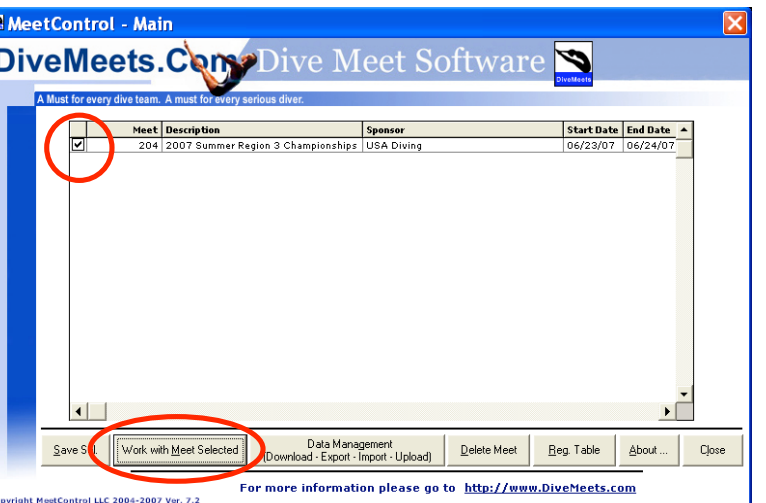

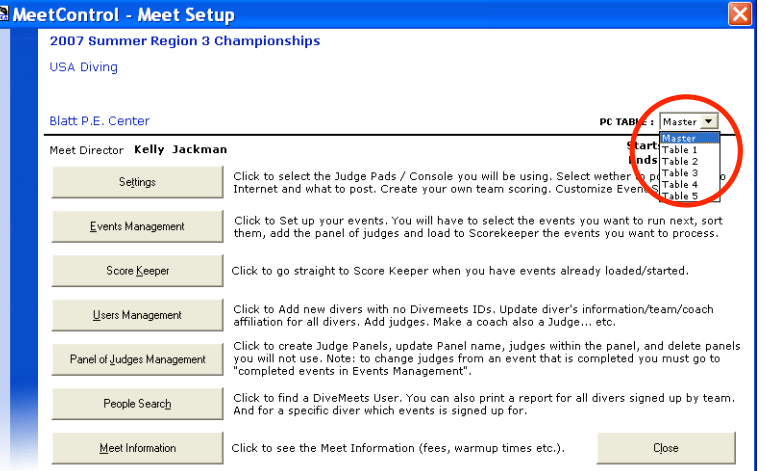

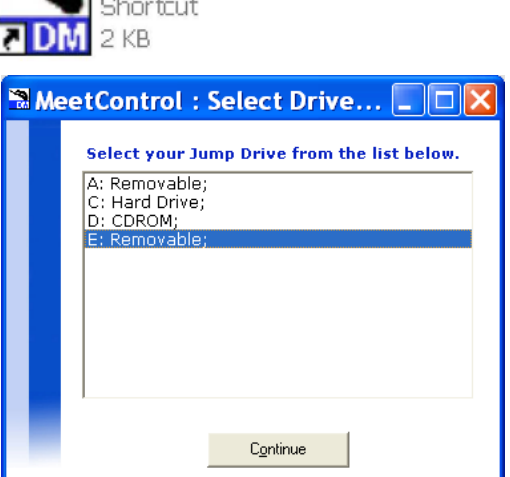

Copy DB to Jump Drive

Select the drive to copy from.

Then start the MeetControl application and check for the current meet in the main window. Click on the current meet, click on the 'Work with Meet Selected' button at the bottom, and select the appropriate Table number on the little drop down menu on the right.

## **Registration**

Go to divemeets.com and select 'Upcoming & Current Meets' and our meet to download the Meet Memo. Open it up in Adobe Reader, so you can print out the last page, a blank doping control form, as needed. About 1/3 of the divers forget to bring it.

Go back to the Table #1 computer, which will be your Registration computer. Open the Meet Setup window (from 'Work with Meet Selected' button on main window—get used to this, you will do it a lot). Click on the  $2<sup>nd</sup>$  button from the top, 'Events Management'.

This window will show all the events planned. Select the 'Reports' button (2<sup>nd</sup> from right, near the bottom—again get used to this button).

Go to 'Prior to Event Reports' and click.

Select 'To Printer' from the menu at the top, 'All Divers' from the next menu down, and 'Continuous' from the menu to the right. Click on 'Divers Sign Off sheet' to print out all the divers' lists in alphabetical order. You will use this to register the divers.

Other lists can be printed as needed. Select 'Return to Events Management', and 'Close' that window and the Meet Setup window.

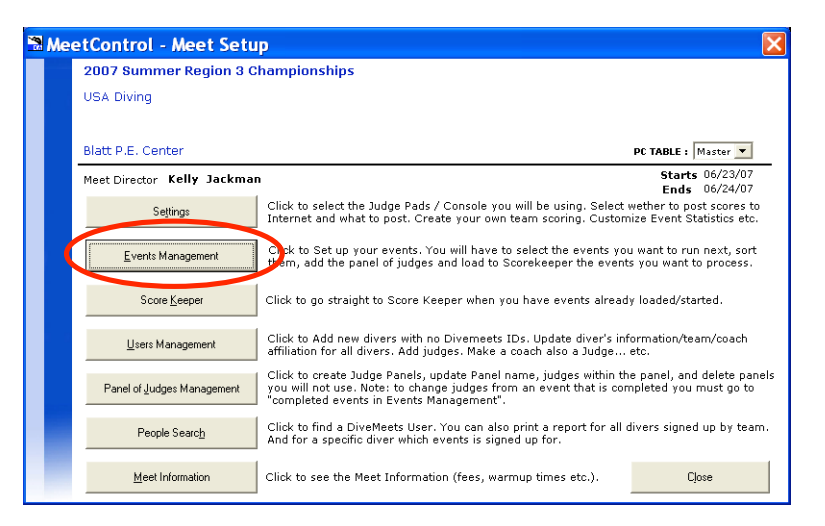

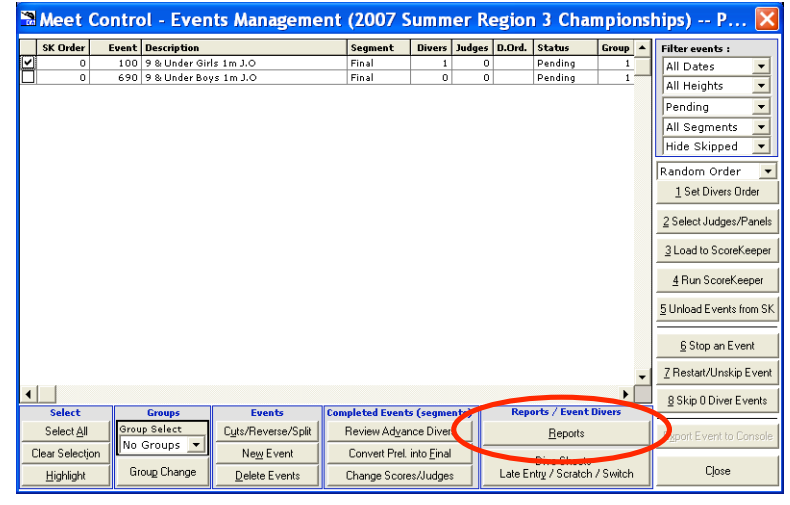

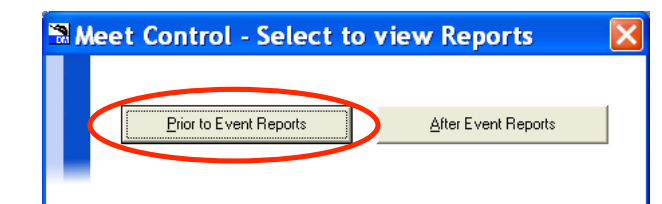

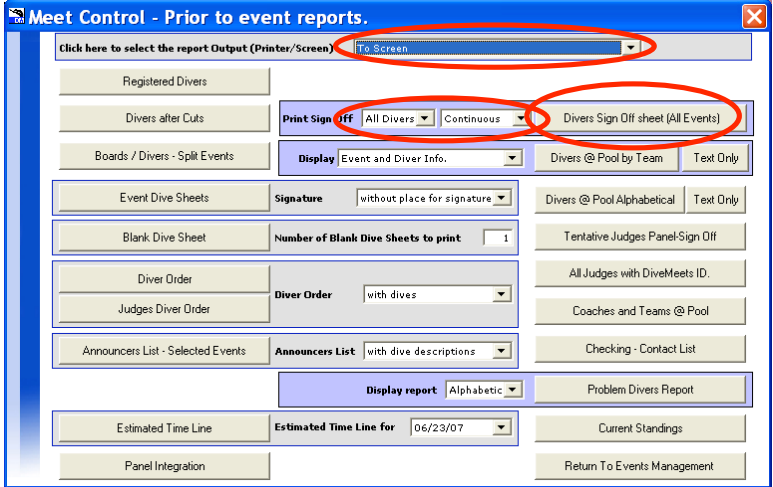

Version 1.0; 7/1/07 Page 6 of 24

At the main window, select the button at the bottom,  $3<sup>rd</sup>$  from the right, 'Reg. Table'.

As divers come in, find their name in the Registration Table Check window and take the doping form. Do not continue if they do not have a doping form, but print out a blank and send them to complete it. Some divers will promise to "come back with the form", but will often forget. Once the doping form is collected, use the Divers Sign Off sheet to review their dive list with them.

If there are no changes, have them initial the box to the left of their dive list, click on the 'Signed Off' box to the right of their name on the computer, check the name, click the box next to 'Signed Off All Dive Sheets', use the space provided for any notes (e.g, birthdate for 19 year olds, etc.) and save.

Add Change Reg.Data

Print Report

#### MeetControl - Main **DiveMeets.Com** Dive Meet Software P Meet Description<br>204 2007 Summer Region 3 Championships USA Diving Start Date End Date Data Management<br>(Download - Export - Import - Upload)  $S$ ave Sel. **Close** Work with Meet Selected Reg. Table Delete Met For more information please go to http://w etControl LLC 2004-2007 Ver. 7.: SMeetControl - Registration Table Check / Notes, click over the it<mark>.</mark><br>hange Reg.Data'' Filter by Last name Filter Name<br>
| Hoppler, K. Cyndi<br>| Jones, O. Ryland<br>| Jones, O. Ryland<br>| Kaplar, Emily<br>| Kirkland, A. Riichele<br>| Kirkland, A. Riichele<br>| Kaplar, Riichele<br>| Kaplar, Riichele<br>| Lanp, A. Victoria<br>| Lanp, A. Victoria<br>| Lanp, A. Victo **Signed Off** Notes Birthday 8/3/88 Long, S<br>199, Ansley<br>Long, Marty<br>Lukish, A Danielle<br>11 Magan, M Mary Martin, J Madeline Crory, M Nick McElhannon, E Hannah Moncino, Harrison Moncino, Owen inama)<br>Ingan, L. Kai<br>Ingan, C. Zoi<br>Iore, R. Hanr

Birthday 9/28/88

Lane, J Ali

**Message** 

View Diver Events / DiveSheets

Ⅳ Signed Off All Dive Sheets

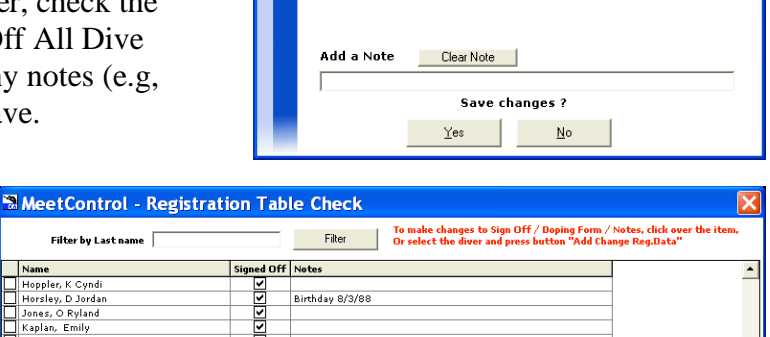

Add  $\overline{\mathsf{D}}$ iver

Close

 $\Box$ d $\triangleright$ 

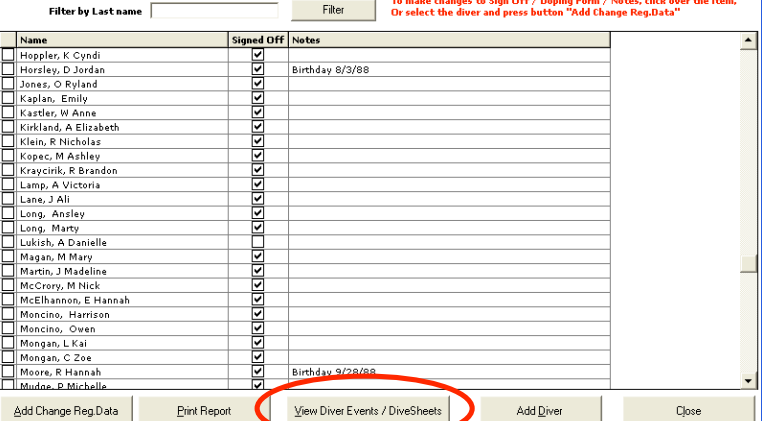

### Changing a dive

If the diver wants to change a dive, have them write the dive number under the dive to be changed. If it is less than 24 hours before the event, they must pay \$15 for the change fee. Write the amount (\$0 or \$15) in the space provided, date and time. Go back to the Registration window, select the diver's name, and click the 'View Diver Events / DiveSheets' button.

A new window will list the diver events. Select the event to be changed and click 'Show Dive Sheet for Event Selected'.

The Dive Sheet will be shown, then select 'Update DiveSheet'.

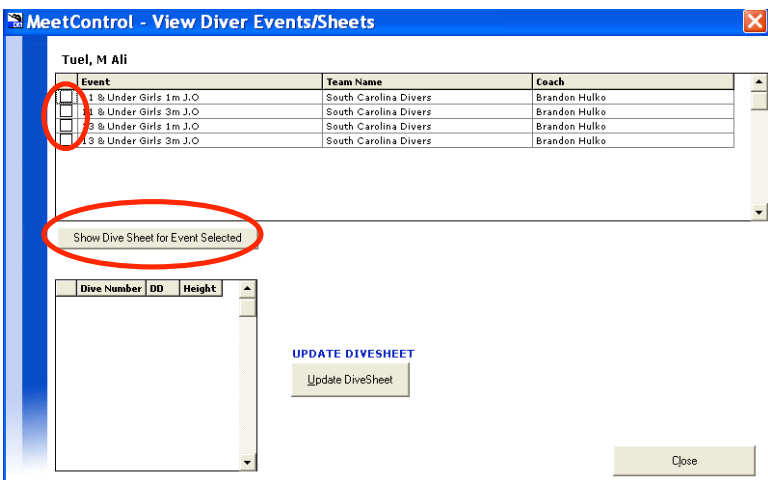

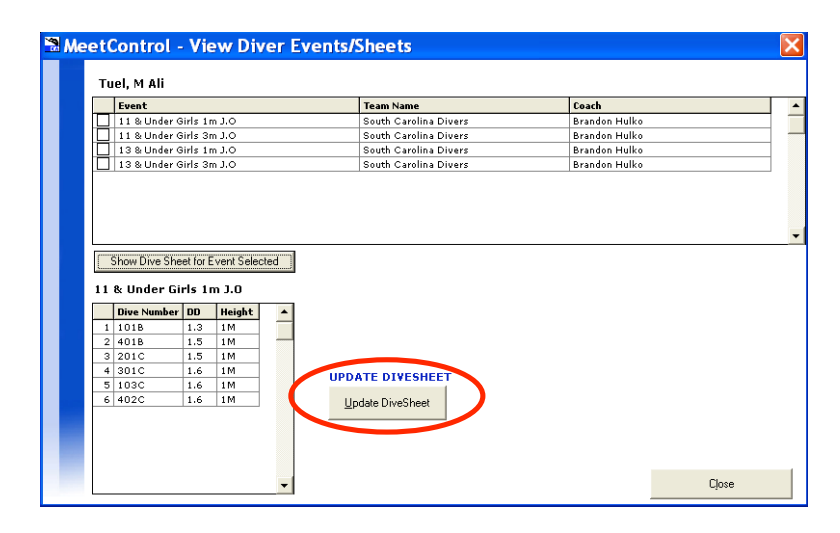

On the 'Update Dive Sheet' window, make the changes requested, click 'Check Dive Sheet' (near the bottom right), and have the diver review the new list.

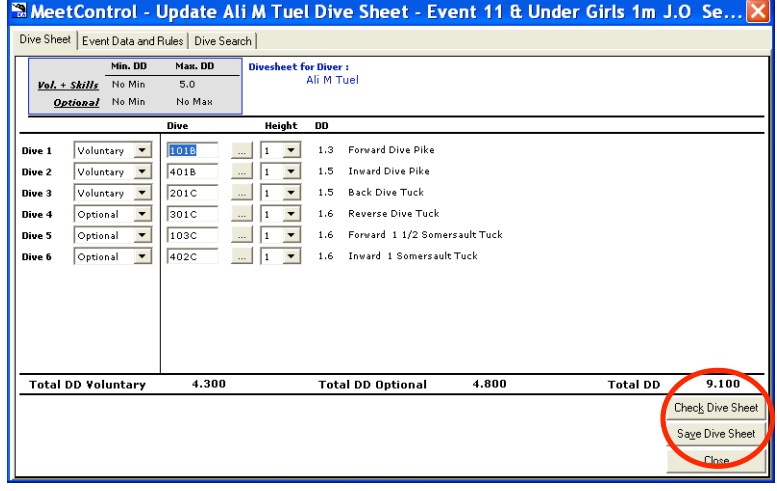

When OK, click 'Save Dive Sheet', click 'Yes', and then 'Close' the 'View Diver Events/Sheets' window. Have the diver initial the Divers Sign Off sheet, and put your initials in the space for 'Meet Official Initials'. [NOTE: Do not initial the changes until they are made; it is easy to forget to change the dive sheet and that can mess up the running of the event.]

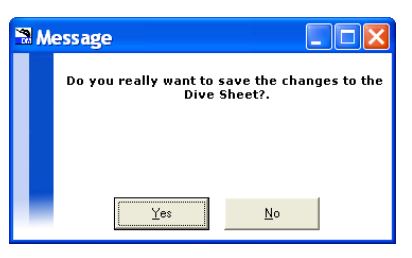

#### Unregistered divers

If a diver is not in the registration list, they need to fill out a paper copy of the meet registration form and pay the required fees. After collecting the registration form, the doping form, and the fees, go to the Events Management window (from the 'Work with Meet Selected' button on the main window, followed by the 'Events Management' button). First click the event the diver wished to enter, then click 'Dive Sheets Late Entry/Scratch/Switch' button at the bottom near the right.

A list of divers in that event will result and you need to click on the  $2<sup>nd</sup>$  button from the top on the right, 'Add Diver Late Entry'.

Select the diver's name, click the box to the left of the organization name in the middle section, and click 'Sign Up Diver/s' at the bottom.

You may then type in the dive list requested. Repeat for additional events. Print out a single page for that diver's Sign Off, and have the diver initial the boxes.

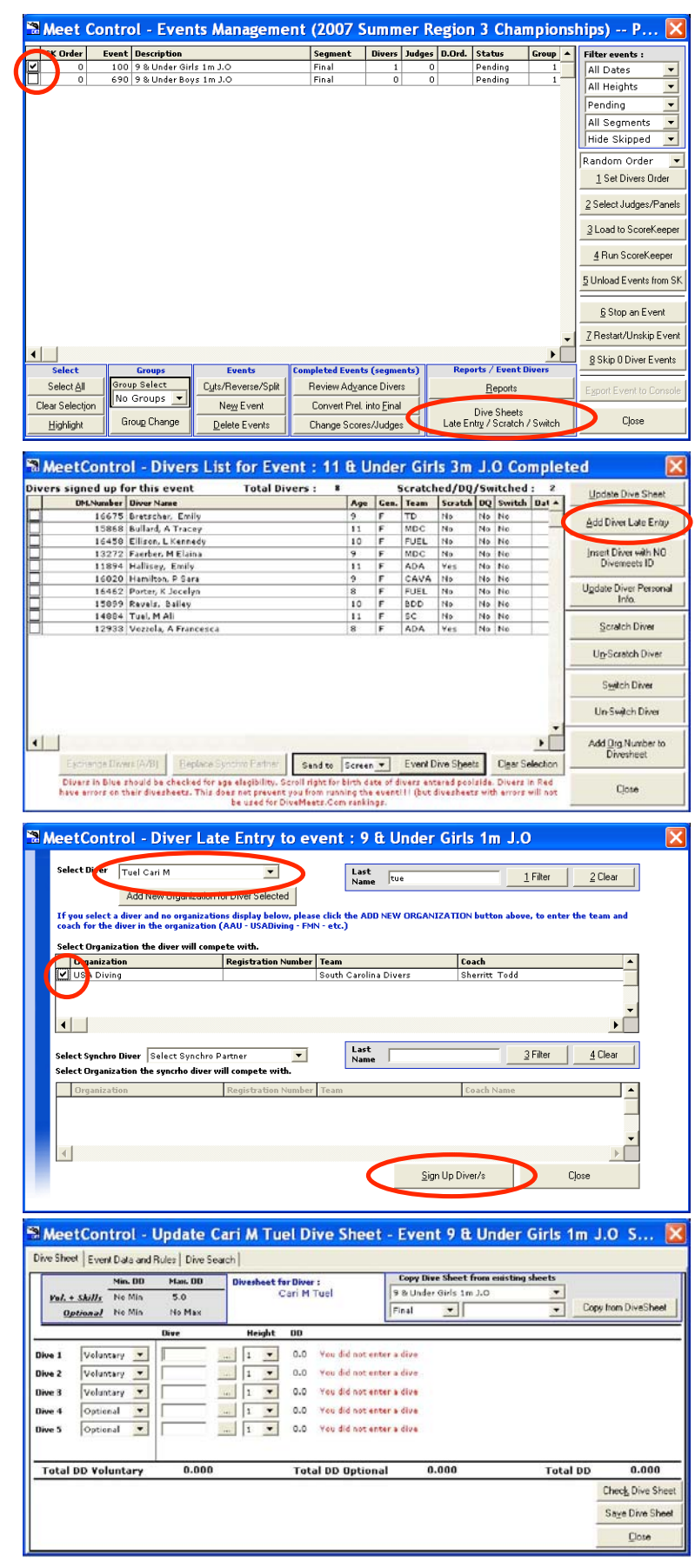

### **Judge Panel Selection**

Todd will ask the coaches for volunteers for judging and will give you a list by event.

To enter the judges in the panels, go from the main window to the Meet Setup window. Select the button  $3<sup>rd</sup>$  from the bottom, 'Panel of Judges Management'.

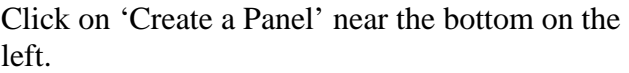

Name the panel (usually the day and name of the event, e.g., Saturday--11&U Girls 3m), leave the 'Panel A' button selected, click 'Confirm'.

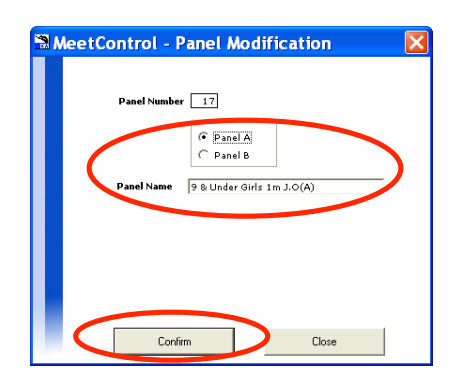

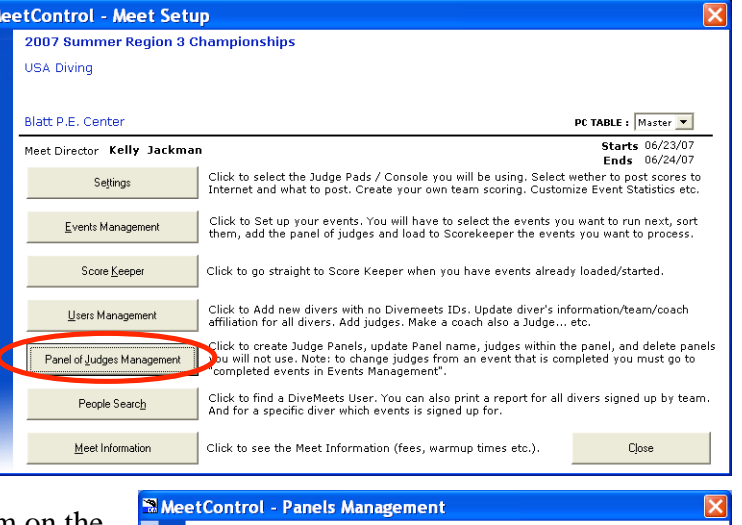

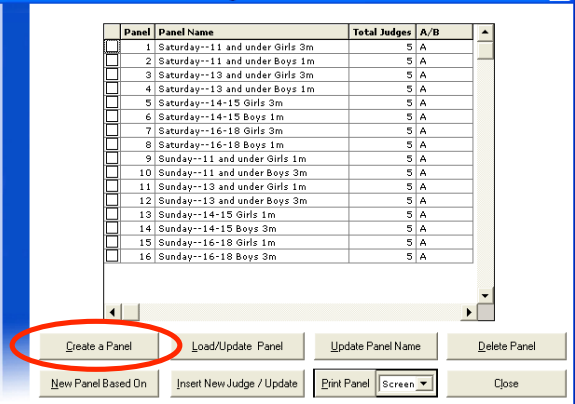

Click 'Continue' on the reminder window that pops up.

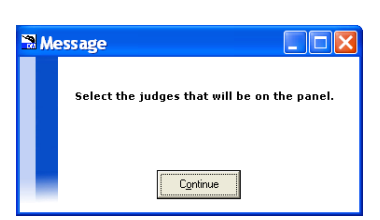

A list of judges will come up in the 'Judges in Panel' window. Click on the 'Show Judges @ Pool' checkbox at the top left to filter the list. Select the first judge's name, click 'Add Judge' button at the top middle. Continue adding judges to complete the panel. Click 'Continue' to finish that panel. [Note that you can save the panel as long as you have at least one judge named, and come back later to edit and/or add judges.]

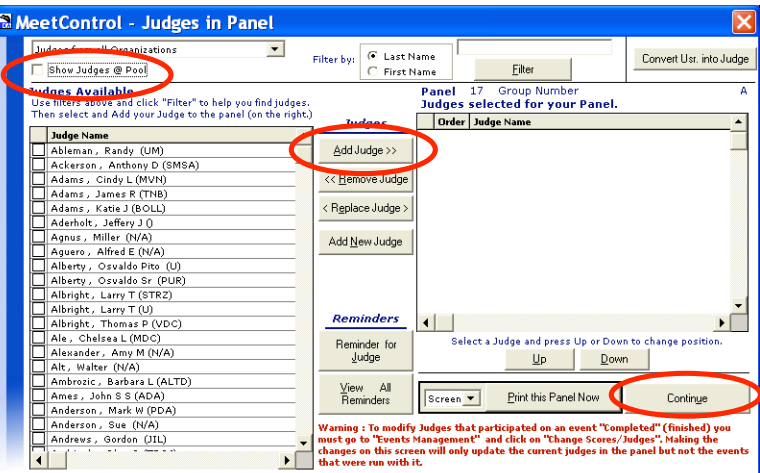

When the panels are complete, print the judge list by clicking the 'Print Panel' button (all will print if NO panel boxes are checked).

Review the judge list with Todd.

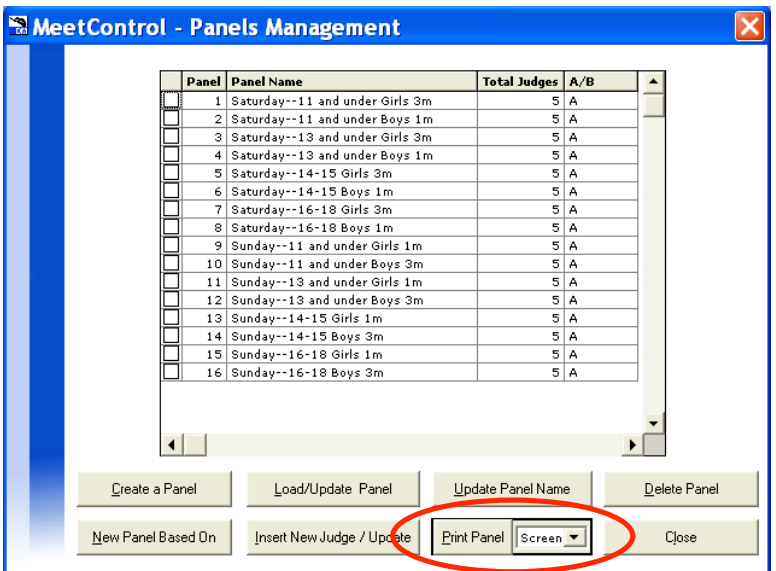

# **End of Registration Activities**

After the Registration Table closes for the day, go to the Registration Table window and check for missing information, i.e., divers who have not registered, not signed off their lists, need birthdays, etc. Review the Diver Sign Off sheets, including those of the late entries, to make sure

all changes have been entered.

If divers have not signed in, check with their coaches to see if they are coming. For those who are definitely not coming to the meet add the note "Scratch all events, not coming" to their registration note. For those whose status is unknown, add the note "Unknown Status" to their registration note. Go to the 'Print Report' button to print a list of all problem registrations.

Close the Registration Table window and go to the Events Management window. Filter the events using the drop down menu at the top right to select the next day's events. Use the 'Select All' button at the bottom left to select the events.

Click on the 'Dive Sheets Late Entry/Scratch/Switch' button at the bottom near the right.

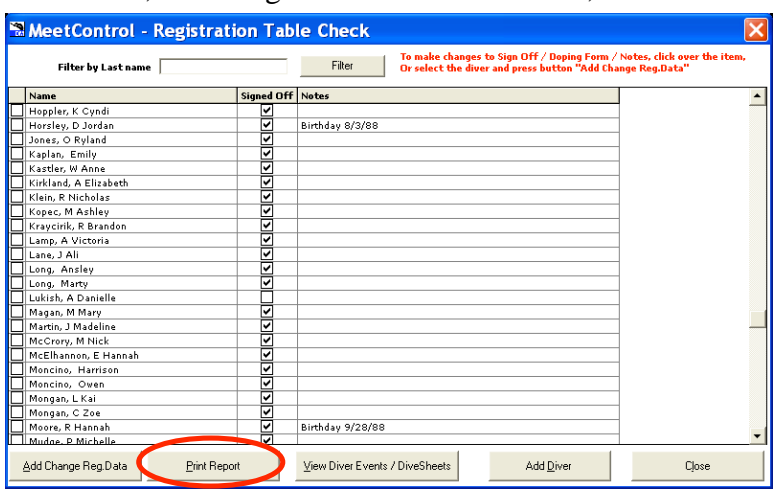

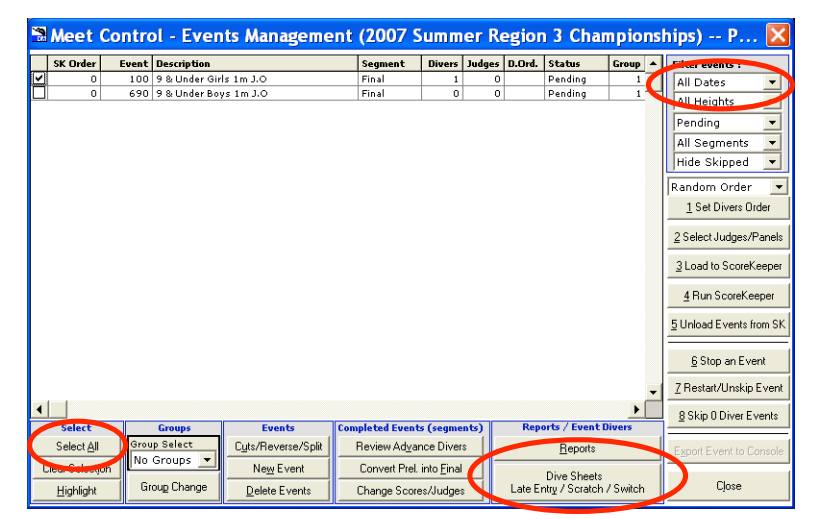

From each event click the box on the left side to select each diver that has not reported in, or is confirmed scratched, and click 'Scratch Diver' on the middle of the right side. A 'Yes' will show in the column 'Scratch'. You can unscratch a diver by selecting the diver and clicking on the 'Un-Scratch Diver' button.

When you have completed scratching divers, go to the Events Management window, to the first button on the right, select 'Random Order' from the drop down menu, and click 'Set Divers Order'.

(Note that the events you have randomized divers' order show 'RND' in the column 'D.Ord.')

Next, click on 'Select Judges/Panels'.

You will see a warning message, select 'Continue'.

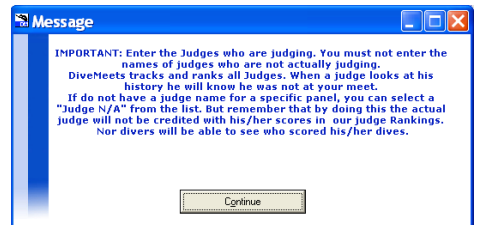

Use the 'Panel Selection' window to assign each event the corresponding judge panel. Select the event with the drop down menu at the top right, click on the box next to the appropriate judge panel in the list on the upper left, and click on the 'Add Selected Panel' button in the middle.

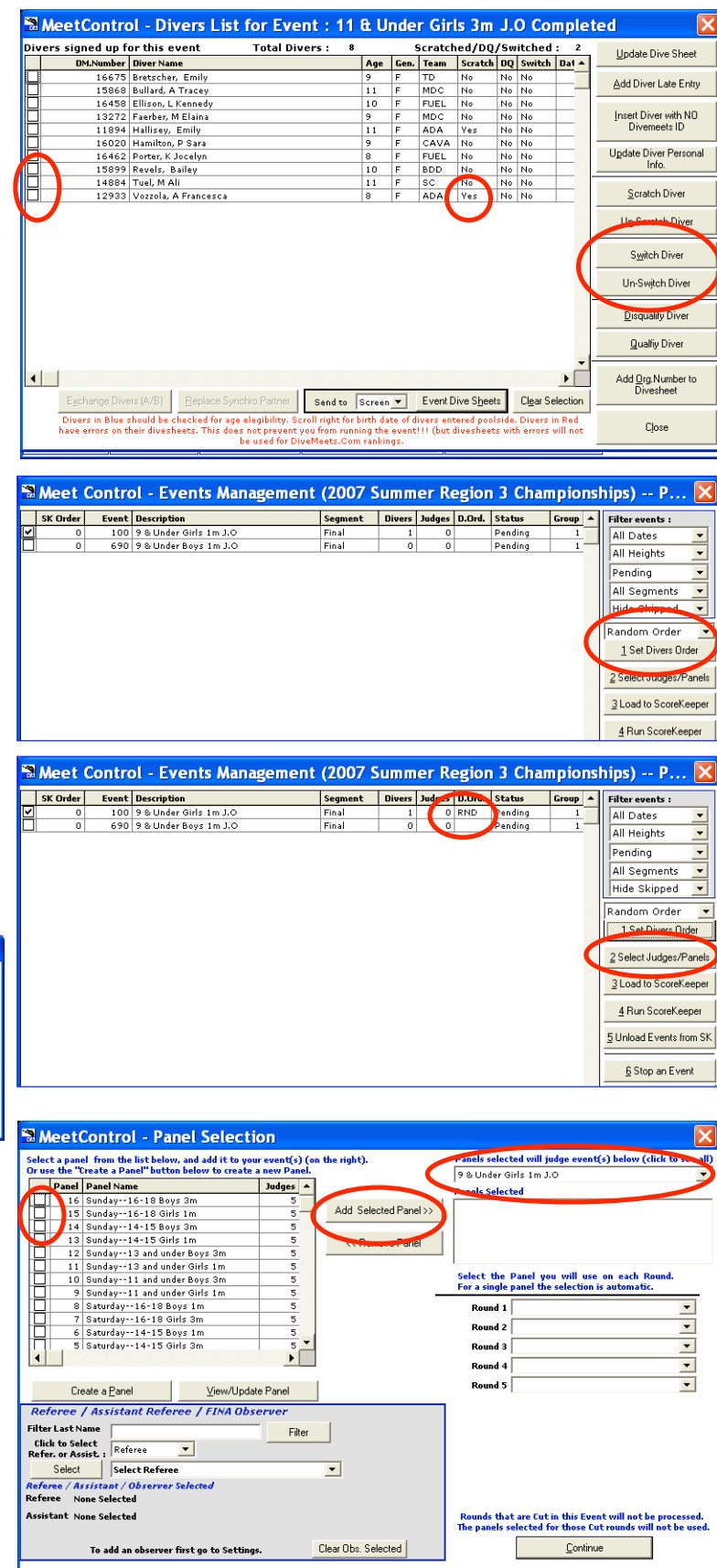

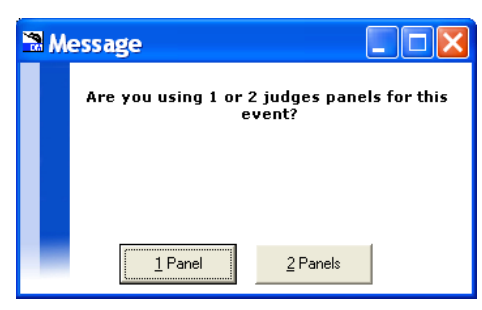

# A message window will pop up:

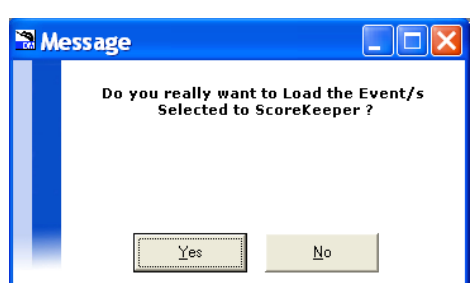

Click 'Yes' and you will see another message:

Click on 'Continue to Reports Printing page' and then select 'Prior to Event Reports' in the next window.

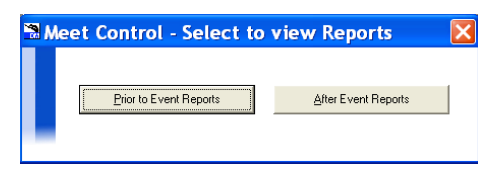

In the 'Prior to event reports' window click on 'Diver Order' about halfway down on the left.

A sheet with the divers, in order, with their dive lists, will be generated. Print 6 copies of each event's Diver Order sheet. Using a thick marker, label one copy 'Announcer', one copy 'Referee', one copy 'Table', and 3 copies with the event (e.g., 11&U, Girls, 3m). Post one copy on the wall in the hallway near the Registration

You will be asked if you are using 1 or 2 judge panels, select '1 Panel'.

Finally, click on the 'Load to ScoreKeeper' button.

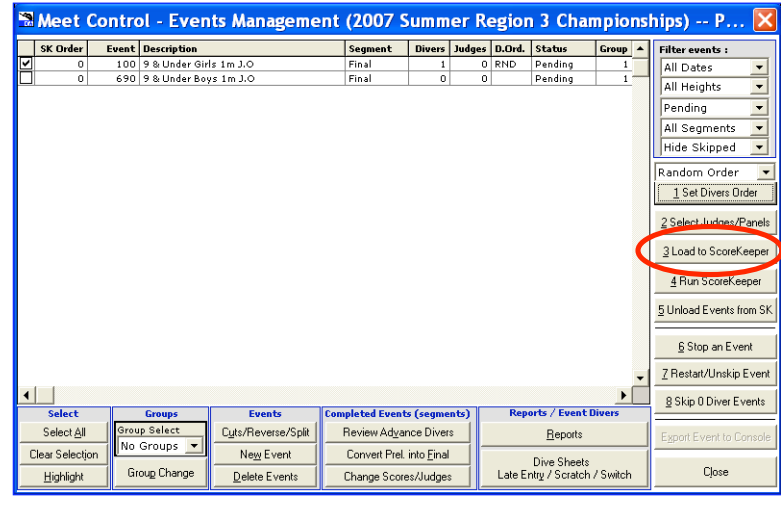

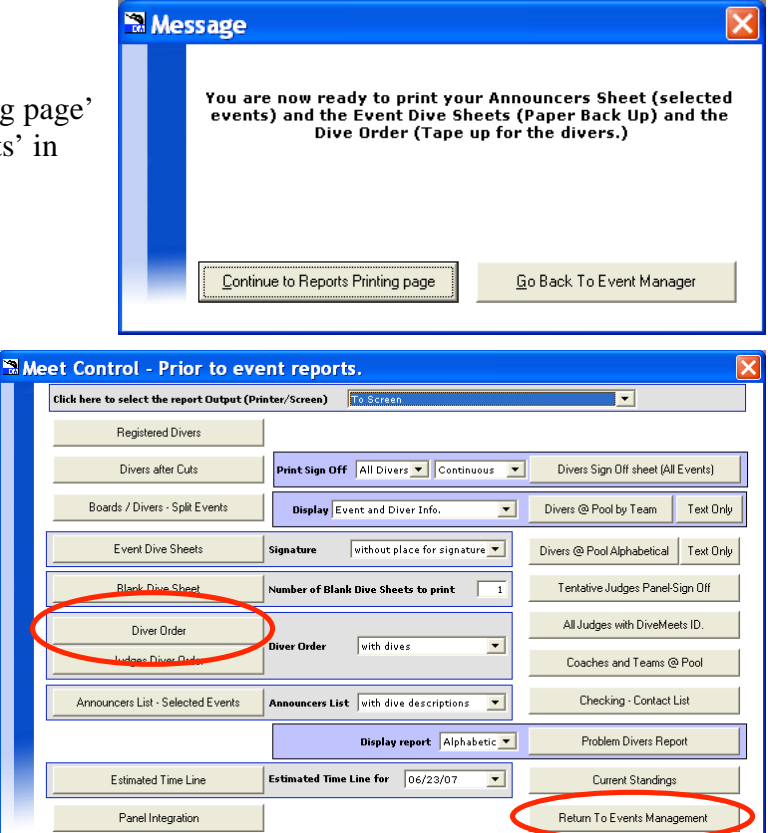

Table, one copy on the wall between the dry board and Table #2, and one copy behind the boards or on the stairway to the 3m board. Click on 'Return to Events Management' and the computer will ask if you want to run Scorekeeper. Select 'No' and it will return to the Events Management window.

#### Synchronizing computers

All three computers need to be updated to assure they have the same information in their databases. First, go to the main window on the Registration (Table #1) computer and click on the button in the bottom middle labeled 'Data Management [Download-Export-Import-Upload]'. At the top of the next window, 'Data Management', click on the 'Export CHANGES' button.

After selecting the drive as before:

You will need to select 'Click to Export to Jump/Flash Drive' in the following window:

# MeetControl - Export New Users - Dive Sheets  $EXPORT - 32$ New Users / New or Updated Dive Sheets / Split Events / Panels Click to Export to Jump/Flash Drive

Take the USB drive to the Master computer, connect it, and open MeetControl. Go from the Main window to the Data Management window, and then click on the second button from the top, 'Import CHANGES' to upload the changes from the USB drive.

You will be asked to select the drive and 'Click to Import from Jump/Flash Drive' like before.

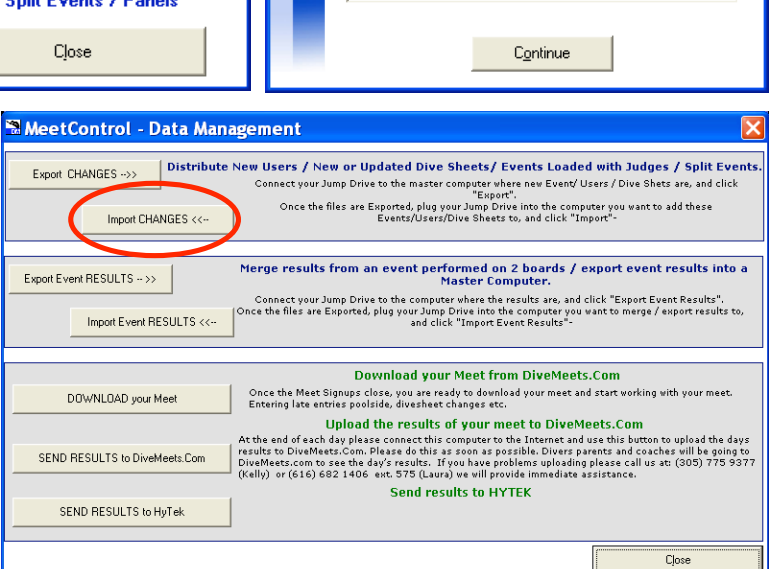

ute New Users / New or Undated Dive Sheets/ Events Loaded with Judges / Split Event

of Connect your Jump Drive to the master computer where new Event( Users / Dive Shets are, and clici<br>Connect your Jump Drive to the master computer where new Event( Users / Dive Shets are, and clici<br>Once the files are Expo

Merge results from an event performed on 2 boards / export event results into a<br>Master Computer.

**Download your Meet from DiveMeets.Com** 

**Send results to HYTEK** 

MeetControl: Select Drive.

A: Removable: C: Hard Drive: D: CDROM; **E: Removal** 

Once the Meet Signups close, you are ready to download your meet and start working with your meet.<br>Entering late entries poolside, divesheet changes etc. Upload the results of your meet to DiveMeets.Com At the end of each day please connect this computer to the Internet and use this button to upload the days<br>results to DiveMeets.Com. Please do this as soon as possible. Divers parents and caches will be going to<br>DiveMets.c

rosect computers<br>to the computer where the results are, and click "Export Event Results".<br>lug your Jump Drive into the computer you want to merge / export results to,<br>and click "Import Event Results"-

Select your Jump Drive from the list below.

 $C<sub>lose</sub>$ 

 $\overline{\Box} \overline{\mathbf{x}}$ 

Now take the USB drive to Table #2 and upload the changes into that computer using the same method.

**MeetControl - Data Management** 

Import CHANGES <<-

Import Event RESULTS <<-

DOWNLOAD your Meet

SEND BESHLES to DiveMeets Com

SEND RESULTS to HyTek

Export CHANGES -- >>

Export Event RESULTS -- >>

Once the computers are synchronized, close out of the MeetControl software, shut the computers down, and store them in Todd's office for safe-keeping. Shut down and power down the Colorado Systems panel, printers, and monitors.

# *First day of meet*

## **Hardware Setup**

[Note: If you are unfamiliar with the operation of the Colorado Systems and MeetControl software, you may want to practice this section on the day before the meet.]

Begin in the morning by taking the computers out of Todd's office and setting them up on the scoring tables. Connect USB to serial cable to USB port on computer, and serial end to Colorado System COM1 port. Reconnect all cables to printers, monitors, etc. Turn on all equipment.

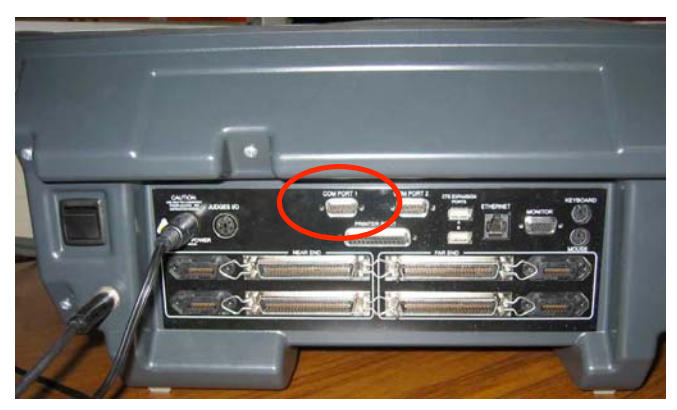

Start the MeetControl software and click on the top button, 'Settings', in the Meet Setup window.

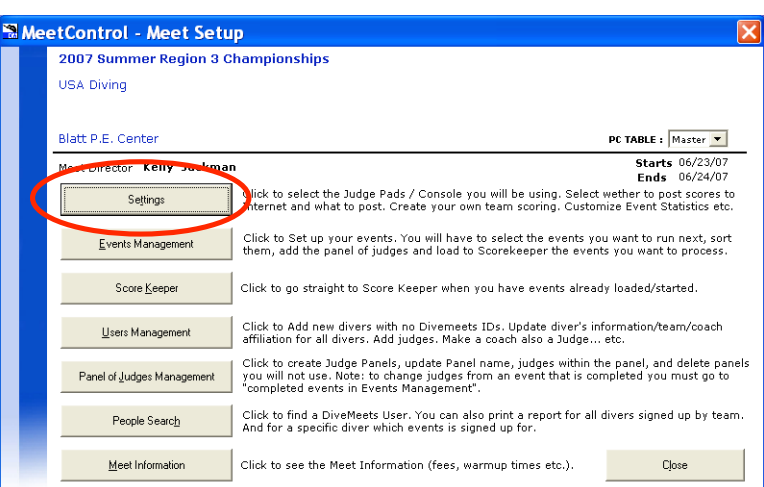

Click on the top left button, 'Judge Pads / Console / Manual Entry'.

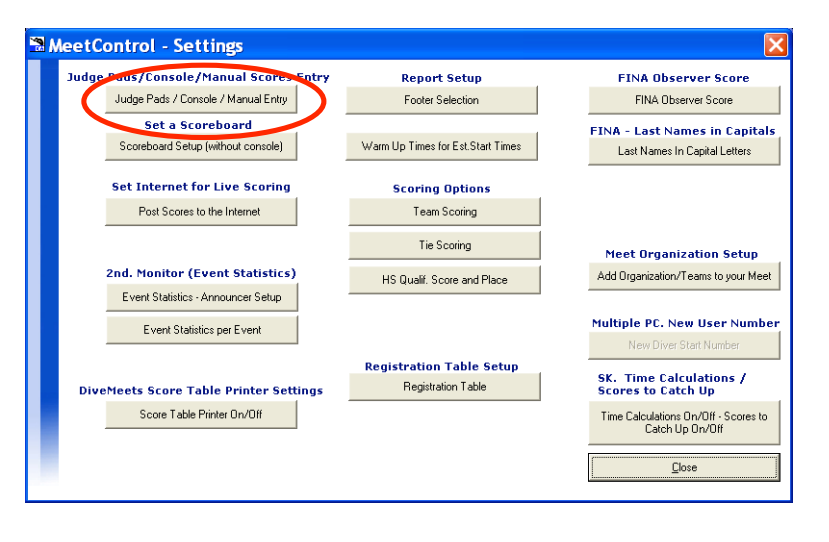

Select 'Colorado Systems 5/6 + Leader Board' from the top drop down menu. Select the Com Port the Colorado Systems is connected to in the next menu, and select 'No Port Selected-LeaderBoard Disabled' in the menu to the right. Click on the 'Test Console' button at the bottom, and if the test is successful, 'Save' and 'Close'.

Back at the 'Settings' window click on the 'Score Table Printer On/Off' button at the bottom left, select 'A Score Table Printer will be used', and 'Test Printer'. Then 'Save' and 'Close'. Close the Settings window.

Right click on the desktop and select 'Graphics Properties' from the menu. In the following window select the 'Double Monitor' option, with the computer screen as primary and the extra monitor as secondary. Click 'OK' and close.

## **Event Preparation**

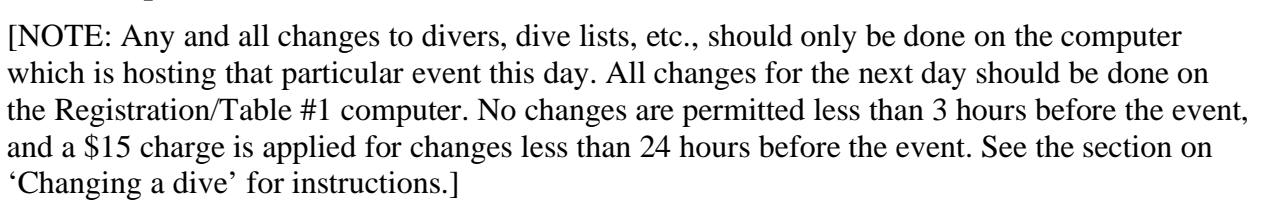

MeetControl - Judge Pads / Console Setup

 $m$  5/6 + Leader

**DAKTRONICS OMNI SPORT** 

Scoreboard / Timer Settings

**Renort Setun** 

**Fonter Selection** 

Warm Up Times for Est.Start Times

**Scoring Options** 

Team Scoring Tie Scoring

HS Qualif. Score and Place

**Registration Table Setup** 

Registration Table

eted to this Com Part 1 v ader Board Port No Port Selected-LeaderBoard Disat v

the software for Colorado must be Version 3.22 or higher  $S$ ave

**DIVEMEETS WIRELESS Judge Pads special**<br>setting for Invitational meets :

Issue a warning to a Judge Pad, when a<br>Judge is above or below by

0 Points **v** points.

Close

**FINA Observer Score** 

FINA Observer Soore

**FINA - Last Names in Capitals** 

Last Names In Capital Letters

**Meet Organization Setup** 

Add Organization/Teams to your Meet

Multiple PC. New User Number

SK. Time Calculations /<br>Scores to Catch Up

Time Calculations On/Off - Scores to<br>Catch Up On/Off Close

the gear to be used at the ment. If

**COLORADO Special Setting** ames will be displayed as :  $\boxed{$  J.Smith  $\blacktriangledown$   $\parallel$ 

LEADER BOARD<br>Default : 115200,N,8,1

Baud Rate  $\sqrt{115200}$ Parity  $\boxed{\text{N} \times}$ Data Bit  $\boxed{8}$   $\overline{ }$ Stop Bits  $\boxed{1 -$ To be able to use th

**Judge Pads/Console/Manual Scores Entry** 

Judge Pads / Console / Manual Entry

Scoreboard Setup (without console)

Set Internet for Live Scoring

Post Scores to the Internet

2nd. Monitor (Event Statistics)

Event Statistics - Announcer Setup

Event Statistics per Event

**Ets Score Table Printer!** Score Table Printer On/Off

**Set a Scoreboard** 

MeetControl - Settings

Finalize the dive list for the next event, making changes as previously shown. As before, go to the Event Management window, select the event, click on the 'Load to SK' button, and select

'Yes' when asked if you want to load the event to the Scorekeeper. The computer will ask if you want to print reports, select 'Yes' and 'Prior to Event Reports'. If changes have been made to any Dive List reprint the Dive Order sheets (6 copies) and re-post. Next, click on the 'Event Dive Sheets' button (in dive order) and print out one copy of the dive sheets for the Scorekeeper to manually enter the judges' scores for backup. Finally,

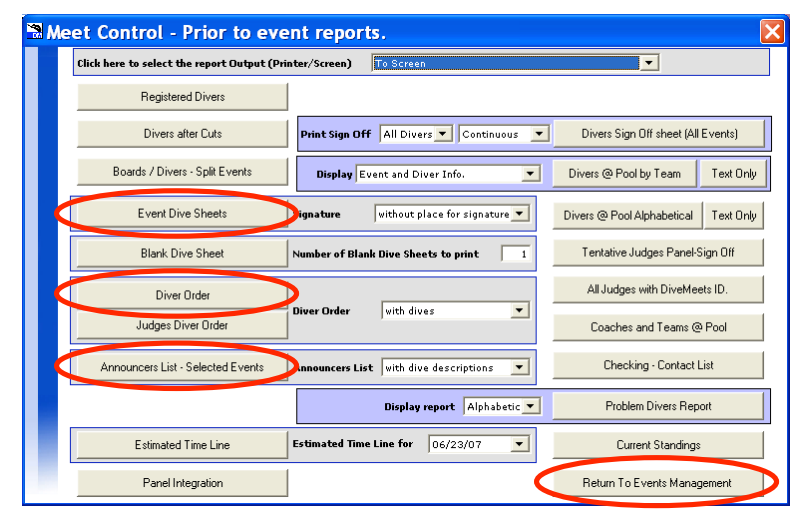

click on the 'Announcers List – Selected Events' and staple it under the announcer's copy of the latest Dive Order sheet. Click on 'Continue' and the computer will ask if you want to run Scorekeeper. Select 'No' and it will return to the Events Management window.

Loading the dive order to the Colorado System

Turn on the Colorado System (power switch is in the back on the right). It will load to a screen with a swimmer and a list of options on the right side.

Note that the Colorado System does not use a touch screen. The buttons to the right of the screen are used to select the options listed on the screen.

Use the button to the right of 'Diving' to load the diving option.

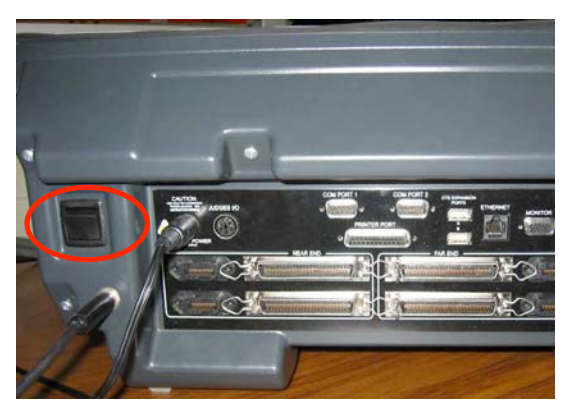

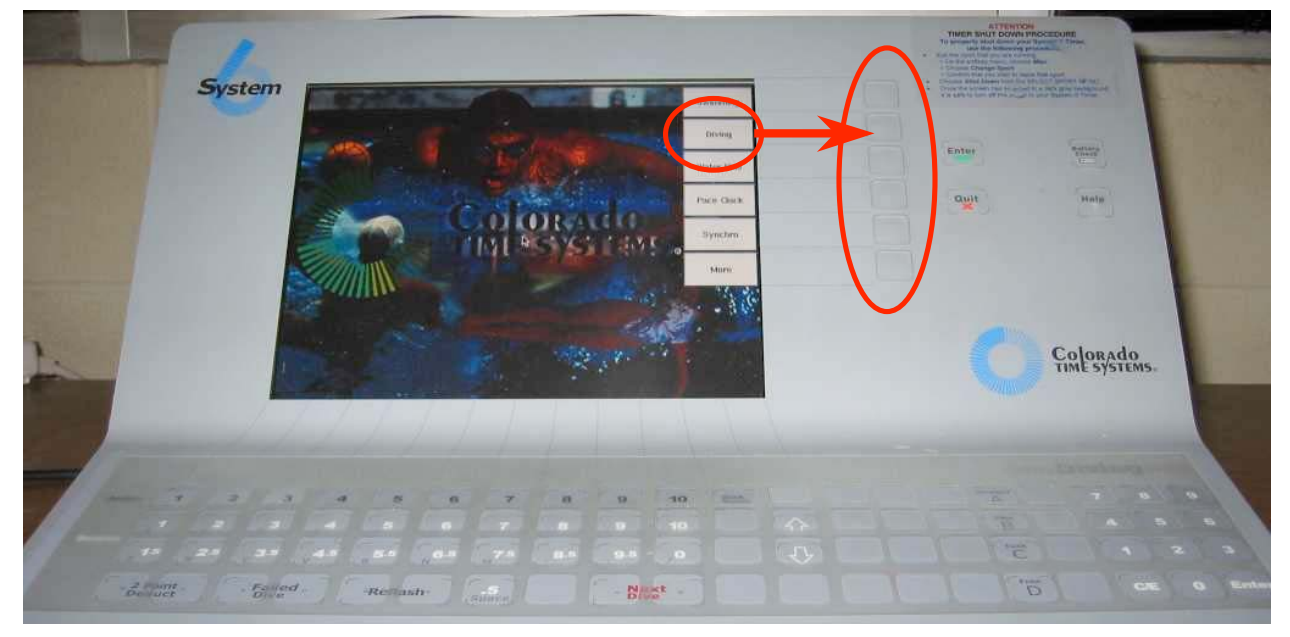

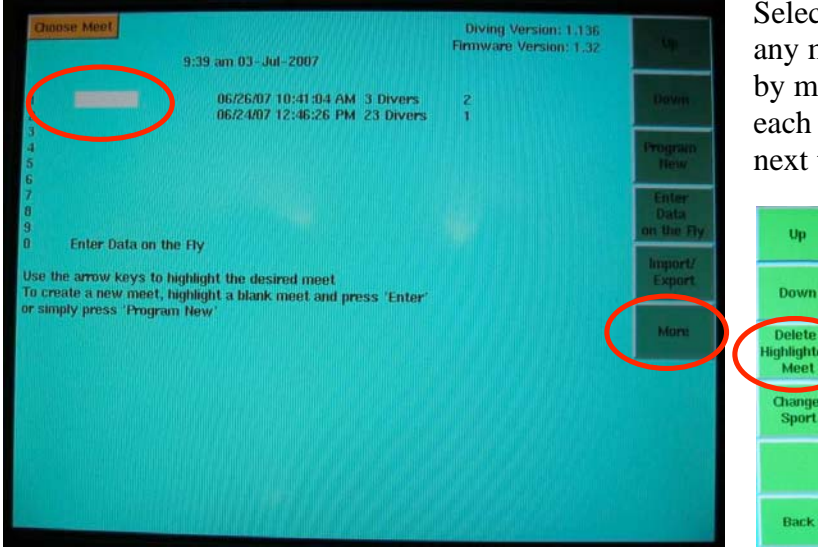

Select 'Change Meet' and if there are any meets showing delete all of them by moving the white rectangle up to each meet, pushing the 'More' button next to the bottom of the screen,

 $\mathbf{u}_0$ 

pushing the third button, 'Delete Highlighted Meet', and confirming your intent.

Version 1.0; 7/1/07 Page 17 of 24

 $U_{\rm P}$ Down Progran<br>New Once there are no meets showing, push 'Quit' and then select 'Import/Export', followed by 'Import Event', and then the type of event (1m springboard, 3m springboard, etc.). The computer will display

'Waiting for data'.

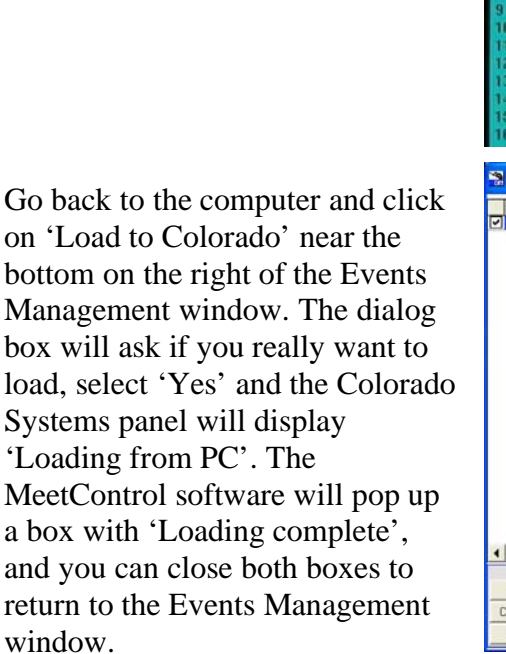

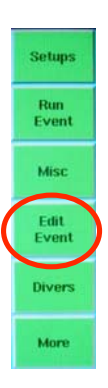

On the Colorado Systems panel, the screen will be blank. Select 'Edit Event', the  $4<sup>th</sup>$  button from the top. Change the event number in the white rectangle from 1 to the appropriate number. Push the 'Right' button near the top. Change the

board if necessary, and push

Diving Version: 1.136 Firmware Version: 1.32  $9-39$  am  $03 - 101 - 2007$ Diving Version: 1.136 Firmware Version: 1.32 9:39 am 03-Jul-2007 **Select Event Type with softkeys** <sup>2</sup>Meet Control - Events Management (2007 Summer Region 3 Championships) -- P... SK Order Event Description Segment Divers Judges D.Ord. Status Gro alter en All Dates All Heights Scorekee ī. All Segments Hide Skipped n Order  $\overline{\phantom{a}}$ 1 Set Divers Order 2 Select Judges/Panels 3 Load to ScoreKeepe 4 Run ScoreKeeper 5 Unload Events from SK 6 Stop an Event Z Restart/Unskip Event  $\left| \cdot \right|$ **B Skip 0 Diver Events** ..<br>Select Reports / Event Div leted Events (segn Select All Cyto/Reverse/Split oup Select Review Advance Divers Load to Colorad **Eeport** No Groups + Clear Selectiv New Event Convert Prel. into Einal Dive Sheets<br>Late Entry / Scratch / Switch Highlight Group Change Delete Even Change Scores/J

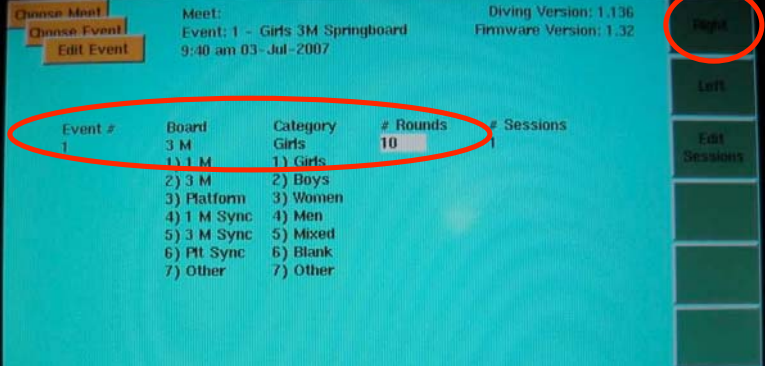

'Right' again. If the event is for Boys, push 2 on the numeric keypad, then move right again. Change the number of rounds (the number of dives for each diver) to 6 for 11&under, 7 for 12- 13 or 13&under, 8 for Girls 14-15, and 9 for Boys 14-15 and Girls 16-18 and 10 for Boys 16-18. Next, select 'Edit Session', the 3rd button from the top. The white rectangle should reflect the number of dives you just selected. Move it to the right, and change the number of judges to 5.

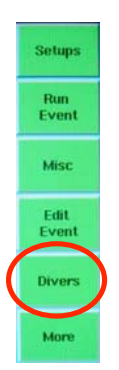

'Quit' out of Edit Sessions and Edit Event, and select the 'Divers' button  $(5<sup>th</sup>$  from the top).

Compare the list of divers to the Dive Order sheet previously printed. If there are more than 16 divers, you will need to move the cursor down

(by repeatedly pushing the 'Down' button) until the screen changes to show the divers numbered 17 and higher. Pay close attention to the end of the list, because any scratched divers will show up as a

> 'Quit' out of the Diver list and hit 'Run Event' (the  $2<sup>nd</sup>$  button from the top).

Diving Version: 1.136 Event: 1 - Girls 3M Springboard Firmware Version: 1.32 9:41 am 03-Jul-2007  $und$   $zt$ **E** DD **Start Score** Cut to Dive order None As entered 1) None 1) As entered 2) Manually enter 2) Random Left  $31 S1$  score 3) Manually enter 4) Same as last session 4) S2 score 5) Cut dropped divers<br>6) Place order  $5)$  S3 score 6) S2-S1 score 7) S3-S1 score 7) Reverse place order  $83 - 82$  scame Diving Version: 1.136 Event: 15 - Girls 1M Springboard Firmware Version: 1.32 9:42 am 03-Jul-2007 urrent Round: 9 15961-K Harris Total 265.95  $17$ 306.60 Total )iver<br>)iver  $\frac{18}{19}$ 10820 C Harrison 11282-H Alvey Total 342.75 267.45 Total Diver  $\frac{20}{21}$ 15962-J Nicholl 13301-V Lamp Total 300.25 Diver Diver  $\begin{array}{c} 22 \\ 23 \end{array}$ 15963-1 Wade 15980-H Hopkins **Fotal** 282.00 **Diver** 24 25 26 Diver **Diver** 27 Diver Diver 28 Diver<sub>29</sub>

Diving Version: 1.138

Judge 1 Judge 2 Judge 3 Judge 4 Judge 5

Firmware Version: 1-32

blank name followed by a preliminary score of 0.00. This can knock the Colorado out of sequence with the MeetControl software, so be sure to delete all of these 'invisible' divers by selecting them with the white rectangle and hitting the 'Delete Diver' button and confirming with the 'Yes' button.

Setups Run<br>Event Misc Edit<br>Event **Divers** More

The Colorado System panel should display the first diver's name, dive, etc., and 5 judges at the bottom, with a white rectangle at the left-

Finally, make sure the

Event: 2 - Girls 1M Springboard 9:44 am 03 - Jul - 2007 Total 19.50 A<br>201 Pike 1 M D.D.  $1.6$ Award ببصب  $1.50$ 0.31 to overtake le >Send Judge 2 Judge 3 Judge 4 Judge 1 m

Hold/Send softkey has a caret in front of the Send (i.e., Hold/ >Send). If not, hit the button to change it so.

most judge.

## **Running the Event**

Once the Colorado System is waiting for the first dive, return to the MeetControl software, Events Management window, and select 'Run Scorekeeper' at the midpoint on the right.

After confirming, the application will ask if you want to use two monitors.

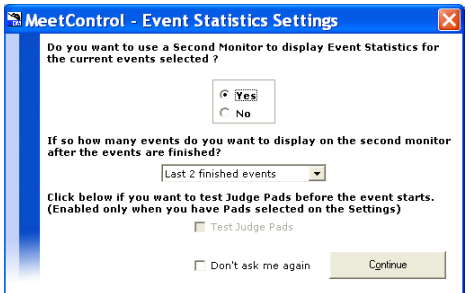

Return to the 'ScoreKeeper' window and click on the green bar at the top left to start the event. A smaller window with the first diver's name and dive, and five boxes for scores, will appear. The announcer can now announce the first diver and dive and call for scores.

When the judges enter a score, it appears in the appropriate spot at the bottom of the Colorado Systems screen.

As soon as all five scores have been received, the Colorado System automatically sends it to the MeetControl application, which enters it into the 5 boxes in the small window, which closes immediately and enters the scores in the appropriate boxes near the bottom left of the Scorekeeper window.

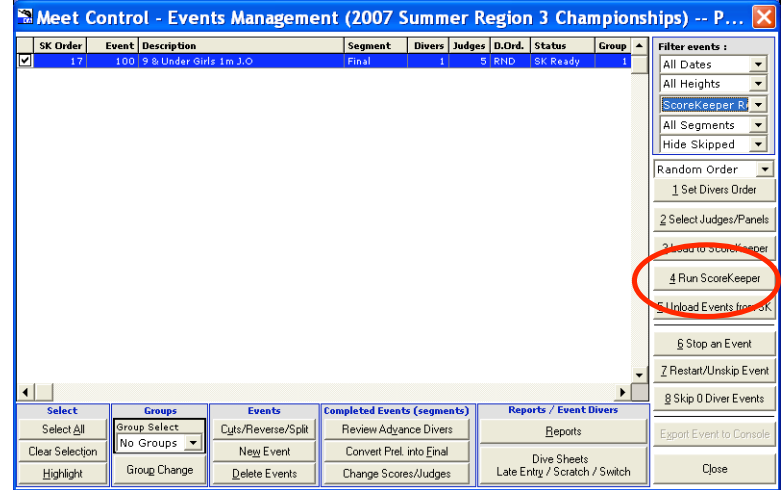

Click 'Yes' and after the event summary window comes up, move it to the second monitor for divers and coaches to see.

![](_page_19_Figure_9.jpeg)

![](_page_19_Picture_10.jpeg)

![](_page_19_Picture_11.jpeg)

The announcer should read the scores in order from the Colorado Systems screen. The Colorado Systems/computer operator should listen to the scores while reading from the Scorekeeper screen and confirm they are identical. The scorekeeper should listen to the announcer and write down the scores on the appropriate paper Dive Sheet (she/he can look at the Scorekeeper window also as an aide). No addition or calculations are necessary, the hard copy of the scores is kept as a backup only unless the electronic system goes down during the event.

Once the Colorado Systems/computer operator confirms the scores in the computer are accurate, she/he should select the 'Save Scores / Next Diver' button just below the scores on the bottom left of the window. The smaller window will reappear with the next diver's information.

The operator should then push both of the 'Next Dive' buttons on the Colorado Systems panel *simultaneously*. This can take some practice as the buttons are finicky. Once they are pushed, the next diver's information appears, and the judges scores are removed, ready for the next set of scores.

The next diver's information is announced, and the cycle repeats.

## Potential problems

**EMeetControl Score Keeper - Meet: 2007 Summer Region 3 Championships** ScoreKeeper | Verify Events Ready to Score / Settings | Start Event / Return To Current Diver / Restart Event Lst.Diver Scores : <u>|</u><br>| Last Roun ┱ 9 & Under Girls 1m J.O Final  $|$  Ord.  $|$  Pl. nd 1 Segment Current 1 Cari M Tue DD 1.2 Level 1 M V 1 Change Dive  $\sqrt{101C}$ Dive Forward Dive Tuck 1 Cari M Tue **On Deck** 3 Change/View<br>Judge Panel Sunday 5 R.Left **Event Statistics Event Rounds** End Time(Est.)  $00:00:00$ **Total Div** Elapsed Time 00:00:00 Scratched/Cut Avg.Dive Time 00:00:00 Dives Comp **Fotal Sco** Judge 5<br>Judge 5 .<br>ludge 2 - Judge 3 - Judge 4 & Under Girls 1m J.C Round  $\boxed{1}$  $\blacktriangledown$  $1 \ 2 \ 3 \ 4 \ 5$  $6$  7 8 9  $\begin{array}{|c|c|c|}\n\hline\n10 & \Box & Balk \\
\hline\n\end{array}$ Add Late Entry ari Tue 0.5 1.5 2.5 2.7 4.5 5.5 6.5 7.5 8.5 9.5  $\operatorname{\mathsf{Scratch}}$  /  $\operatorname{\mathsf{DQ}}$ View Total Save Scores / Next Dive Open Event Stats. Synch Video Close **Diving** 

The Colorado System will randomly add a letter to the dive number, e.g., instead of sending 301B it will send 301PB. The MeetControl software will raise an alert, saying that there is a mismatch between the dive it received and the dive it expected. Just close out the alert and things will go fine.

If you forget to clear out the 'invisible' divers, the Colorado system will be off sequence on the divers. The key here is to watch the divers names at the end of the first round. If no name shows up when 'Next Dive' is pushed, and the judges scores are cleared and ready for the next diver, you need to quickly hit 'Failed Dive', which sends all zeros, then 'Next Dive' to reset the Colorado. This will allow the judges scores to register for the correct diver on the Colorado. You may need to ask the announcer to pause a minute as you reset the Scorekeeper on the computer also. Scorekeeper will alert that the diver name is different. You need to skip these scores and reset the Scorekeeper to accept the next set of scores for the first diver. This will happen at the end of every round, so be sure to clear out the 'invisible divers.'

The judges will sometimes accidentally hit 'Send' on their scoring pad before selecting a score. This will send a zero. If this is caught before all 5 scores are sent you can change it on the

Colorado, but usually the scores are sent to the computer Scorekeeper before it is seen. In this case just go to the zero score on the Scorekeeper, have the announcer ask the judge what score she/he wanted, and enter it in place of the zero. Save the scores as usual and continue.

Occasionally a changed dive will slip through with the original dive number in the system. The diver may notice it when the Dive Order sheets are posted, or during the event. In either case, verify that the dive was supposed to be changed by referring back to the Diver Sign Off sheets, notify the referee and the announcer what the dive is supposed to be, and continue with the event as usual. The dive number will come up wrong on both the Colorado and the Scorekeeper, but no one needs to know. You just need to mark on the Table copy of the Diver Order sheet which dive was actually performed, then go back after the event and edit the dive number before leaving the Scorekeeper.

## **Finishing the Event**

After the last dive the Colorado will go blank, and the Scorekeeper will send an alert 'Congratulations…'. It will ask if you want to close Scorekeeper or go back and 'Change Scores'. Always immediately select 'Change Scores', then review the event to see if there are any errors that need correcting.

In the Change Scores window you can select the diver and round, and the scores for that dive will be displayed. You can change the scores, or change the dive, and save the scores, as much as you want. Once the application leaves Scorekeeper (e.g., by selecting the 'Continue' button) it is much harder to make changes because the software considers the event complete.

Once all changes are made, select 'Continue' and you will be asked if you want to print reports. Select 'Yes' and on the Reports window, select 'To Printer' from the top menu, select 'Place' in the menu next to the 'Dive Sheets with Scores' button, and select 'Normal Report' in the menu next to the 'Event Detailed Results' button. Then click on the 'End of Event Printouts' button at the top right.

![](_page_21_Picture_6.jpeg)

![](_page_21_Figure_7.jpeg)

![](_page_21_Figure_8.jpeg)

![](_page_22_Picture_0.jpeg)

When the message window pops up, select 'Yes' and print out one copy of each of the reports. The announcer gets the Event Results page, and the Detailed Results page should be posted in a public area for viewing.

![](_page_22_Picture_131.jpeg)

Next, go back to the 'After event reports' window and select the 'Event Results (per segment)' button. Print out one Event Results page for each team at the meet.

You are now ready to run the next event using the same procedure starting with Event Preparation above.

# **End of Day Activities**

After all the events are done you still have a bit to go! Delegate someone to prepare results packages for each team. The package should include a copy of each Event's Results plus the scored Dive Sheet for each diver from that team that competed. If it is a two-day event, you need to prepare for the next day's events as described above starting at page 11, End of Registration Activities. Scratch divers, print diver order sheets, and synchronize computers through page 14. [Note: Don't put away the computers just yet.]

Next, you need to export the results from each of the table computers to the Master Computer. Select the third button from the top on the Data Management window, 'Export Event RESULTS'.

A window with all the completed events will appear. [Note: this list will differ on the two table

![](_page_22_Picture_132.jpeg)

computers because each will list only the events completed at that table.] Use the check boxes on the left to select the events to export and click the 'Export Event Results' button at the bottom.

The rest of the process is similar to exporting and importing changes. Take the USB drive to the Master computer and use the 'Import Event RESULTS' button on the Data Management window. Repeat for the results from the Table 2 computer.

Finally, you need to upload the day's event results to Divemeets.com. Go to the Data Management window and select the next to last button, 'SEND RESULTS to Divemeets.Com'.

![](_page_23_Figure_3.jpeg)

A message window will pop up:

![](_page_23_Picture_5.jpeg)

Select the events to be uploaded in the same way as on the 'Export Event Results' window above. Two message windows will pop up, and then you will be asked for the meet director number and password and meet number. Enter the information and click on 'Verify Password'.

The greyed-out buttons will become active, and select 'Upload to Divemeets.Com'.

Once the upload is complete, you are done for the day!

# *Second day of meet*

Each subsequent day of the meet will run the same as the first day. The only additional task at the end of the last day is to complete and hand out the team results packages to each coach, and take down the tables and equipment.

Congratulations!